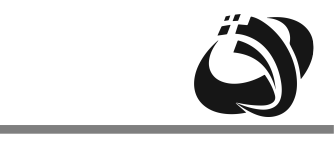

专业级商用环境空气检测产品

# 使用说明书

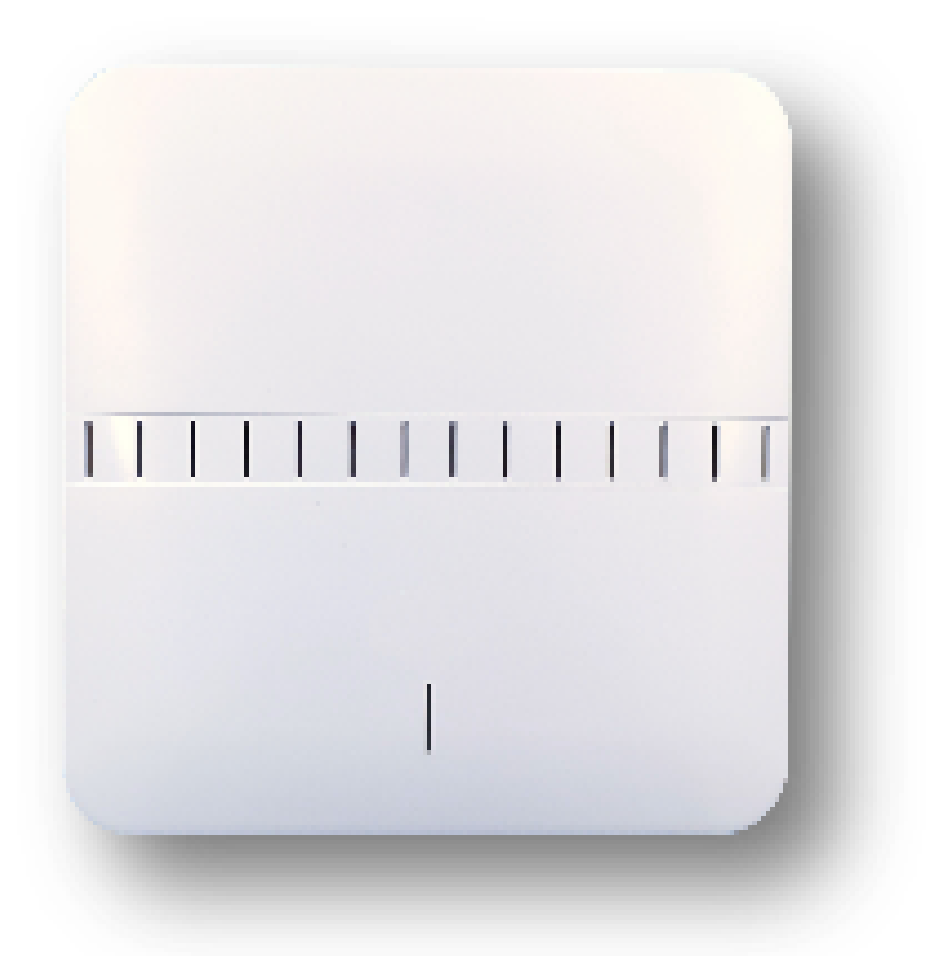

感谢您使用本产品,使用前请仔细阅读本使用说明书.

- 使用产品之前请仔阅读"安全注意事项",并正确使用产品。
- 该项说明的目的在于让消费者安全使用该产品,防止给自身或他人造成不必要的伤害。
- $\bullet$ 根据发生的事故或故障之严重程度,区分为"警告"和"注意"两个事项。

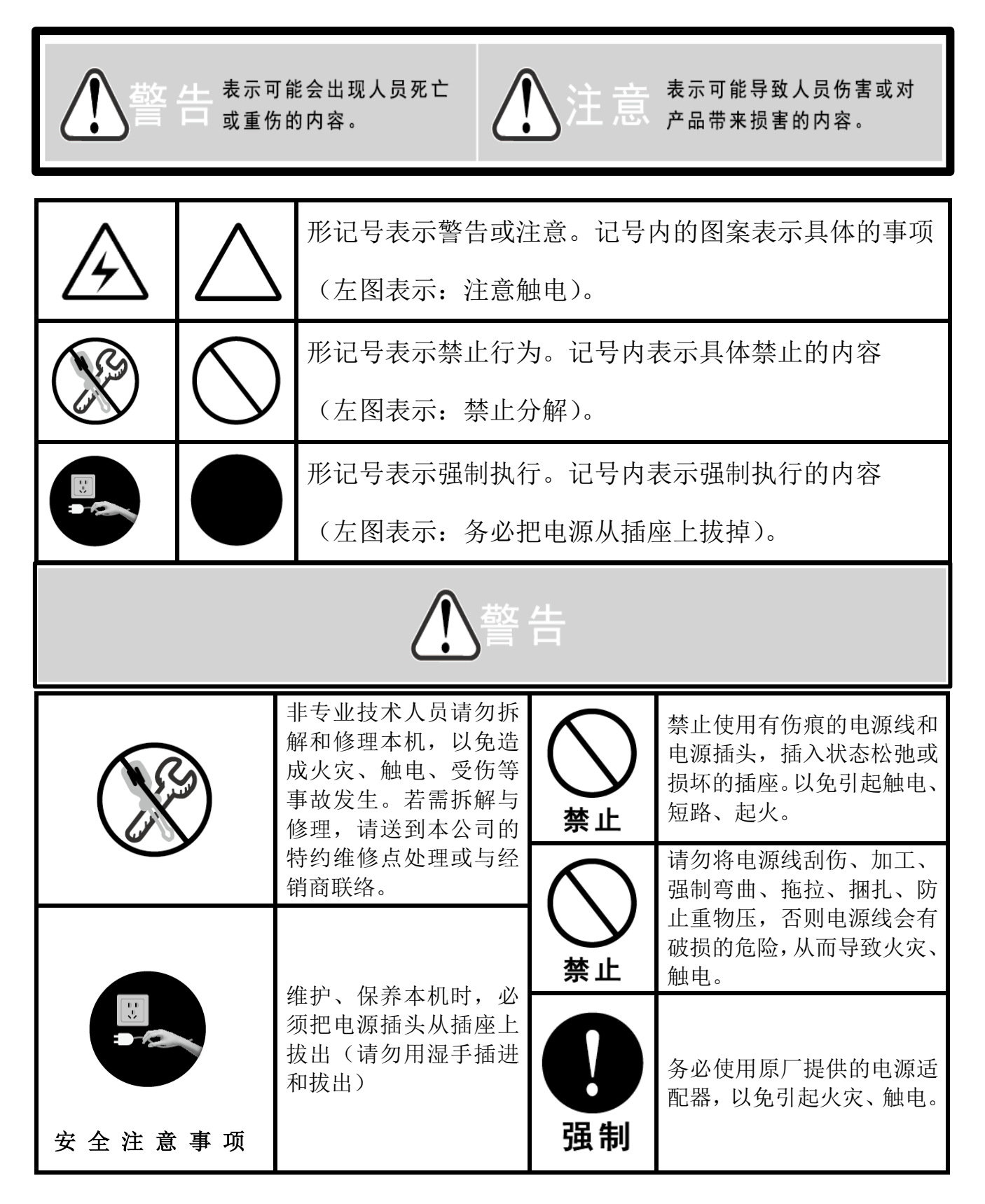

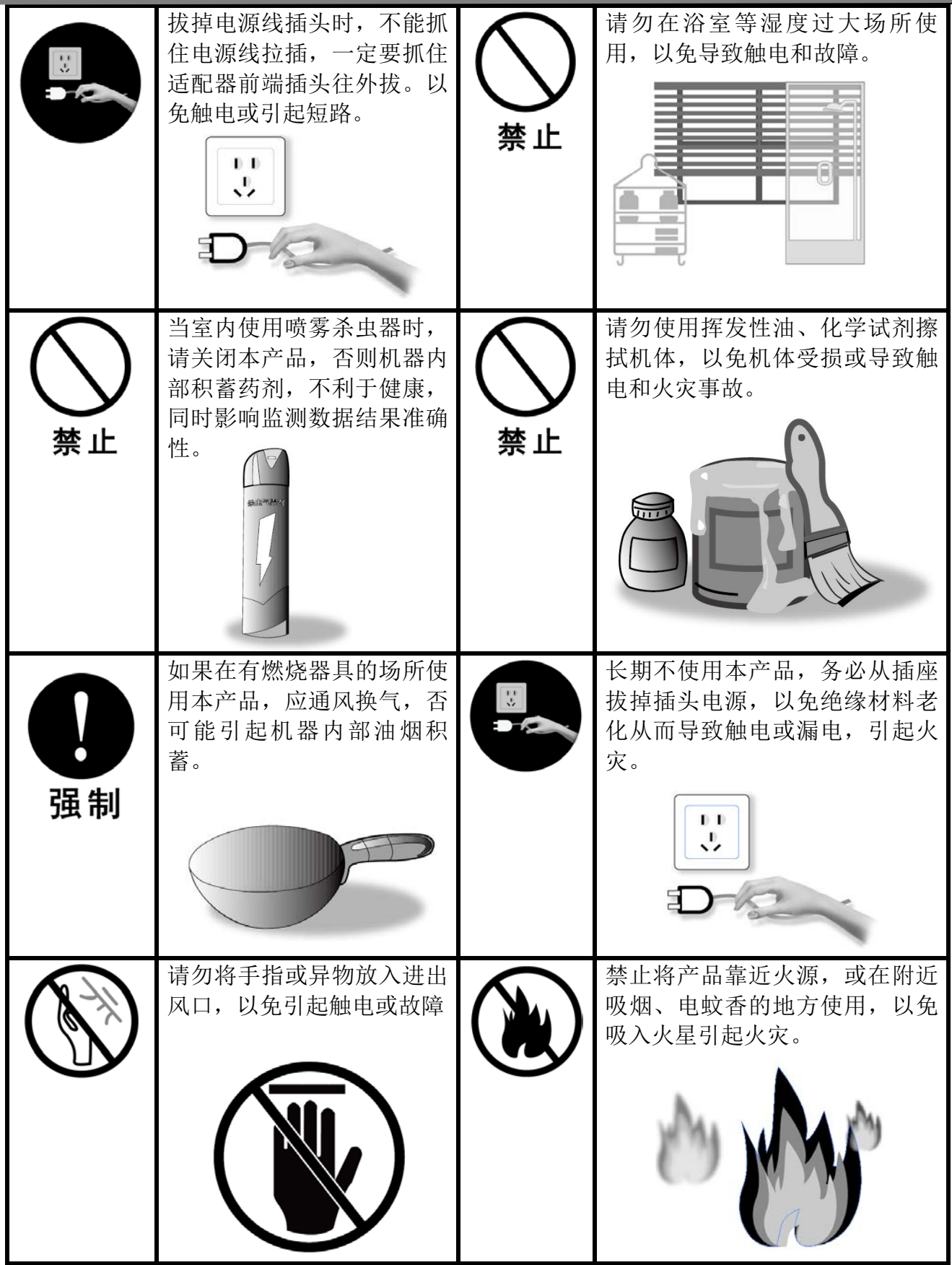

在稳定的场所,选择空气循环良好的位置

- 本产品通过内部风扇进行空气循环。
- 本产品适合壁挂或吸顶安装。

## 注 意 事 项

■ 外观尺寸

- 请不要完全堵塞进风口或出风口。
- 本产品无防爆、防火、防水、防雷击功能。
- 本产品应尽量避免直接安装在(空调、新风机等设备)风口位置。

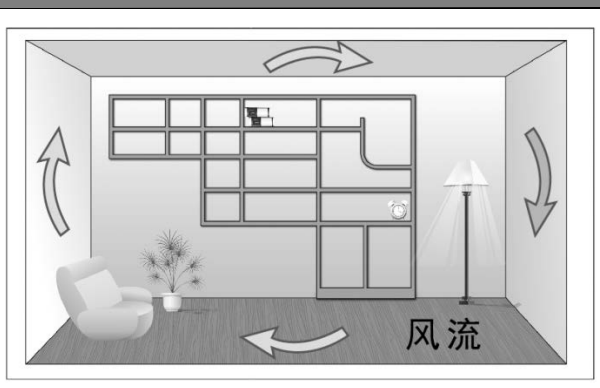

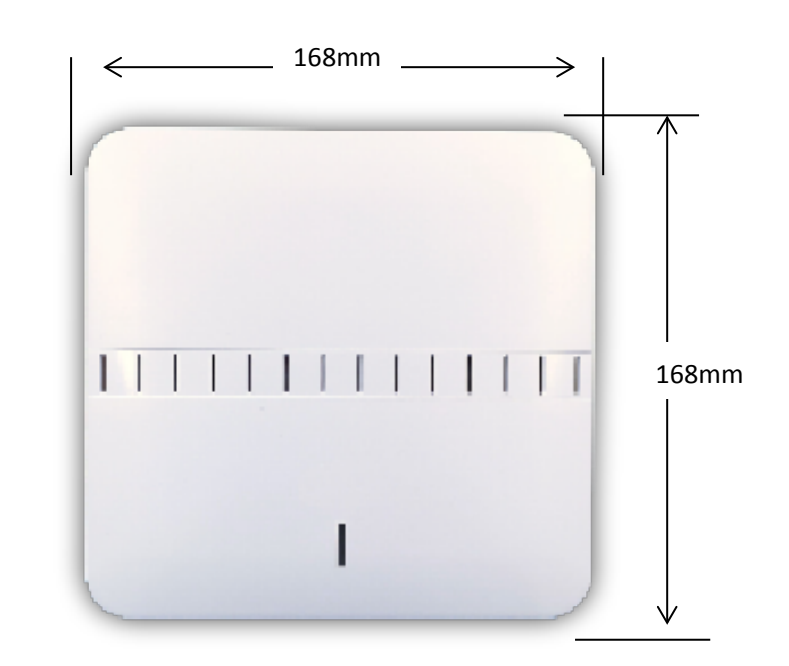

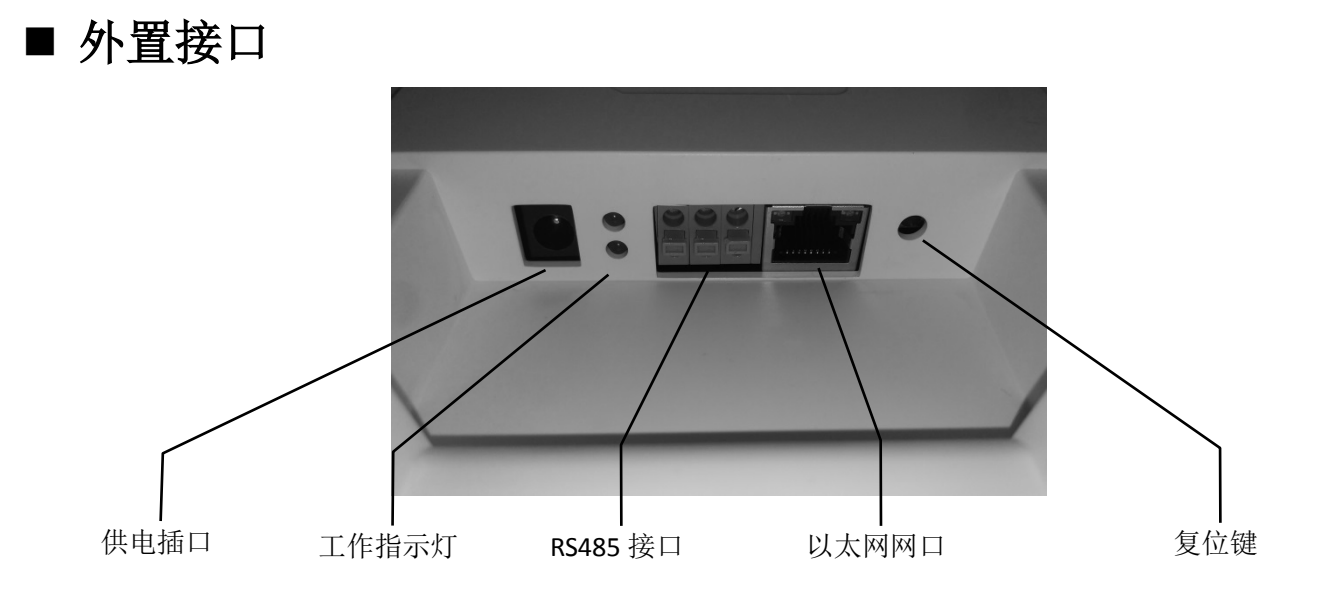

将本产品中自带的安装底盘取出,并固定到安装位置上(如墙体、天花板等)。

#### 注:

① :需根据安装位置表面材质,选择紧固螺丝,如水泥用膨胀管,木质用木工钉,石膏用蝴蝶钉;

(2): 本产品包装中,不含固定螺丝,请根据实际安装位置表面材质,选择专用紧固螺丝。

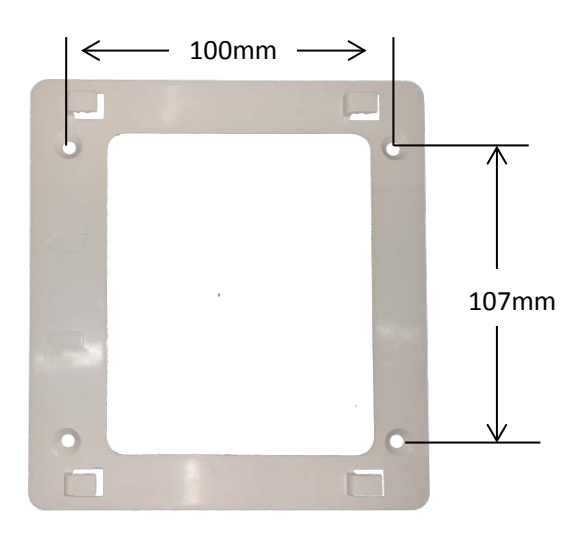

安装孔 φ **5mm**

(3): 将本产品顺着安装卡扣方向, 插入到底盘卡槽中。完全安装成功时, 应听到"咔"一声。

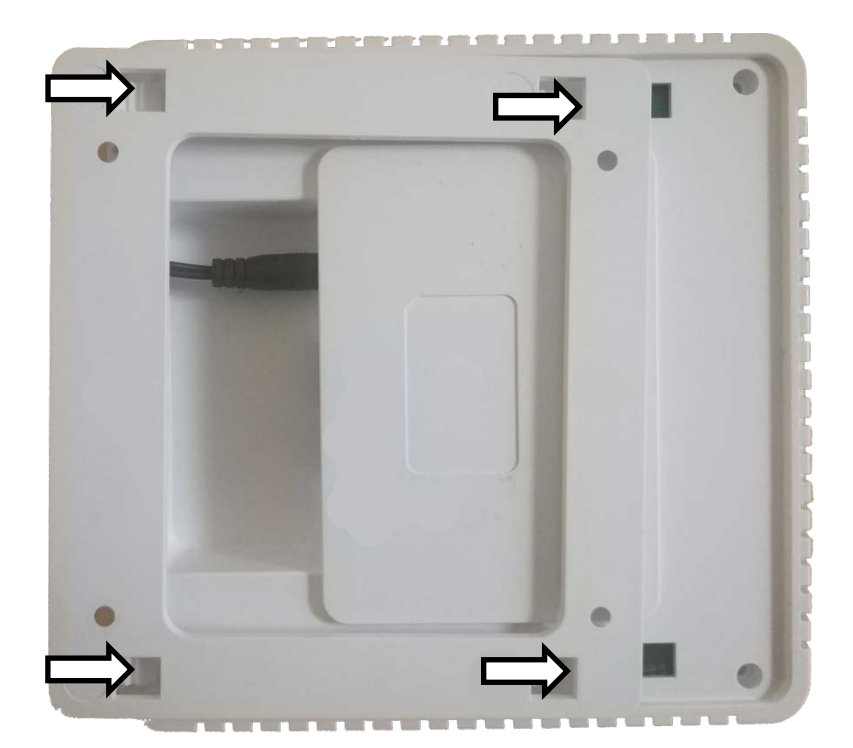

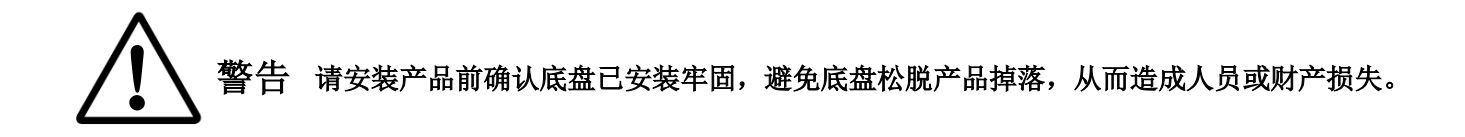

## ■ 主要性能

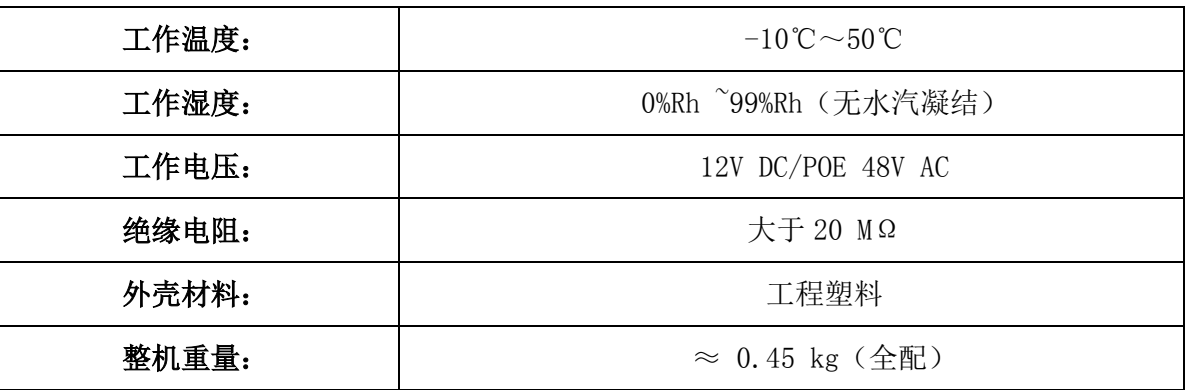

■ 常规检测

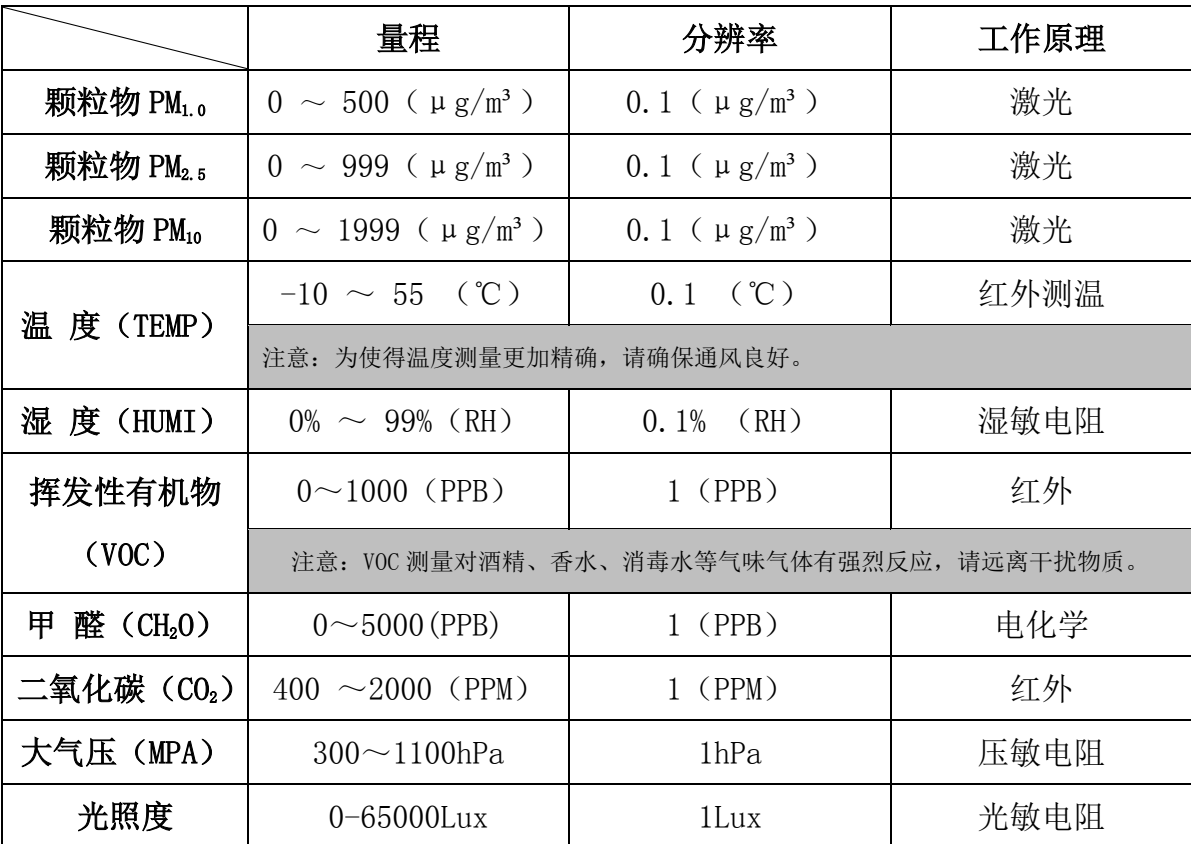

# ■ (选配) 化学检测

注意:以下为化学类检测项目,仅可选择 2 项,具体请咨询销售单位或授权经销商确认。

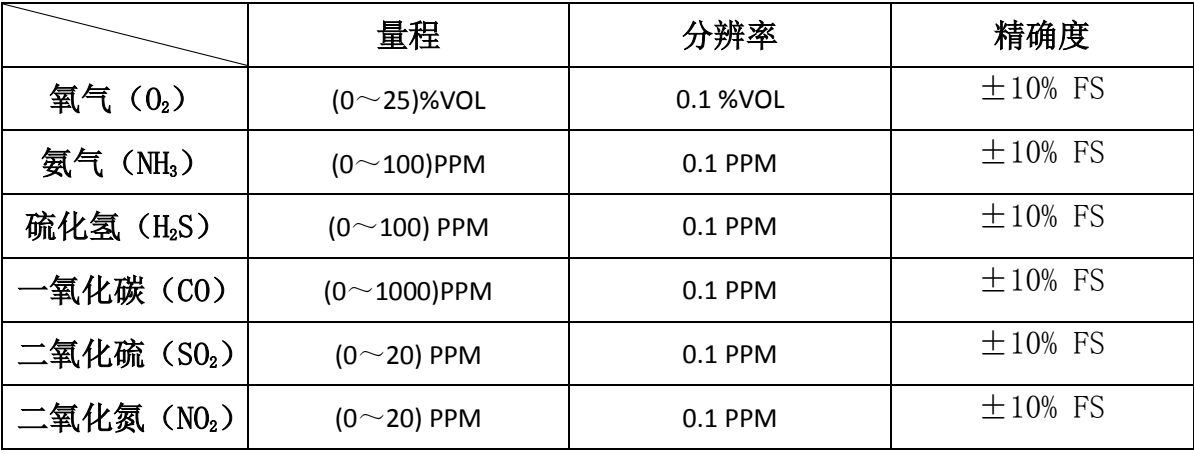

## ■ 通讯功能

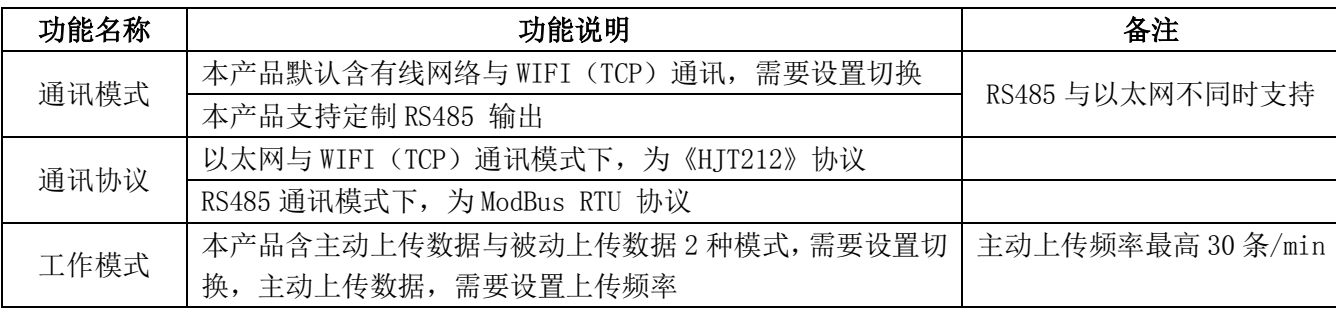

## ■ 联网调试

准备工具:手机或含 WLAN 功能的笔记本电脑

- 1、将设备接通电源,在距离设备 5 米左右范围内,搜索附近 WIFI;
- 2、连接 WIFI 名称为"LU-WIFI-XXXX"的网络;
- 3、使用手机或电脑浏览器访问 192.168.10.10 页面; 注:如访问出现问题,请将手机或电脑 IP 地址设置改为自动获取 DHCP;
- 4、页面提示输入密码时,填写密码:88888
- 5、成功访问设备管理页面,显示界面如图-1;
- 6、点击"查看数据"按钮,可查看设备当前监测数据,图-2;
- 7、点击"网络设置"按钮,界面跳转为图-3,此时需要进行选择;
- 8、根据实际情况,选择需要设置的网络通讯方式,常见为以太网或 WIFI;
- 设置以太网联网时,需要根据网络情况,分配静态 IP 地址或自动获取 IP 地址。 9、点击"以太网"设置按钮,跳转至图-4 界面; "A 服务器 IP"及"A 端口"为必填内容,如连接我司平台请填写: A 服务器 IP:47.96.24.198、 A 端口:9005
- 10、点击"WIFI"设置按钮, 跳转至图-5 界面; 设置以太网联网时, 须确认目标 WIFI 网络名称 (SSID) 不包含中文字符。 按要求填写目标 WIFI 名称、加密方式及连接密码; 根据网络情况, 分配静态 IP 地址或自动获取 IP 地址, 操作与以太网设置相同;

图-1

- 11、信息填写完成后,点击"设置"确认设置,一般需要 30s 使设置生效;
- 12、本设备支持拓展如 GSM(物联网)、NB-IOT、Lora 灯通讯方式,具体参照界面设置信息。

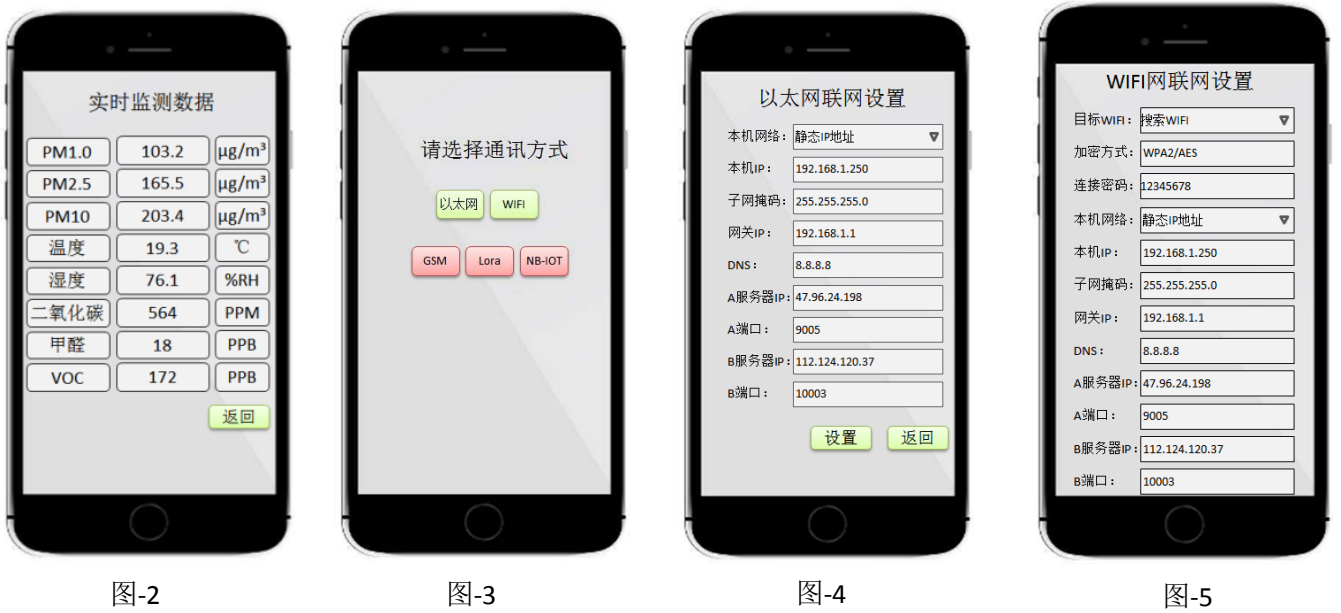

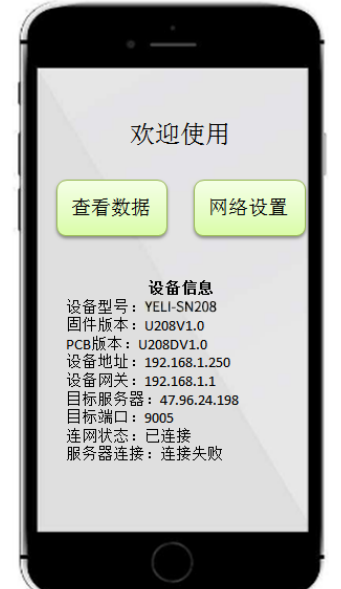

# ■恢复出厂设置

如果网络设置错误或网络环境异常,尝试多次无法成功连接,可尝试恢复出厂设置:

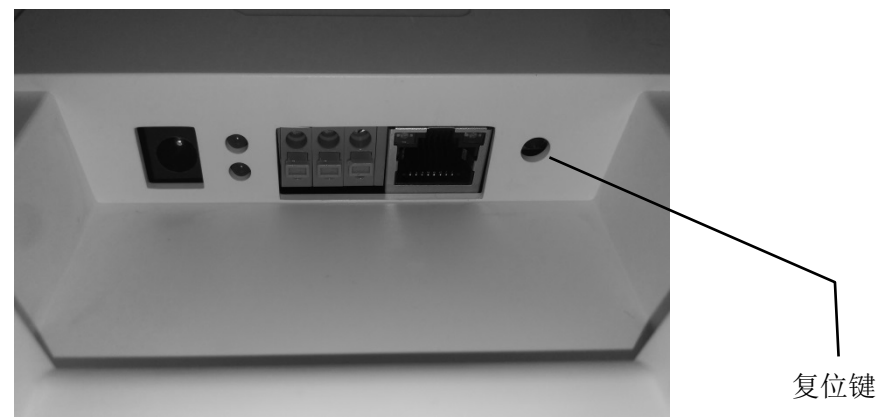

在通电情况下, 使用笔、镊子轻按设备复位按钮(10S), 后断电重启设备, 网络配置将恢复出厂默认设置;

## ■ RS485-Modbus

- ▶ RS485—Modbus 并非本产品默认输出方式, 需在选购时向工作人员提出特殊需求。
- > 产品默认地址为 01 (可修改), 按 Modbus RTU 协议规范读取 30 位寄存器, 协议定义如下:
- > 关于 Modbus RTU 读取测试软件, 建议使用 Modbus Poll 软件, 到各个网站均可直接搜索下载。

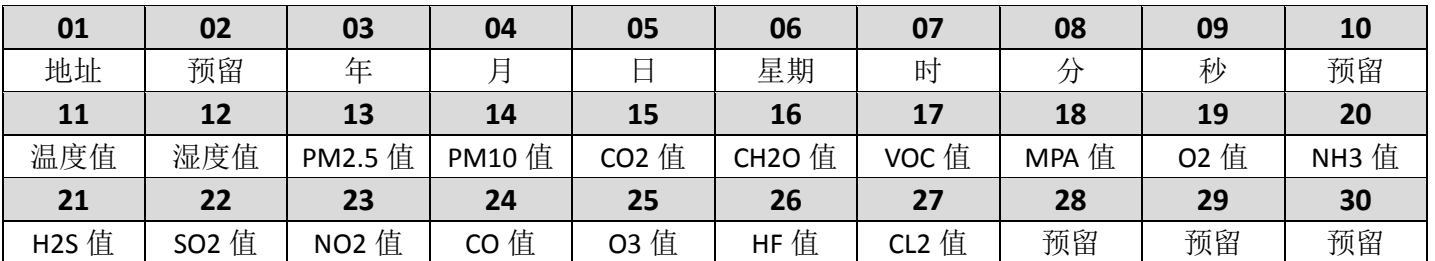

注: 其中温度输出有负数(-10℃),故需作换算℃ = <sup>读值-1000</sup> ,湿度、PM2.5、10、电化学传感器需除以 10。

# ■ 指示灯含义

本产品含一个彩色指示灯,位于设备正面。

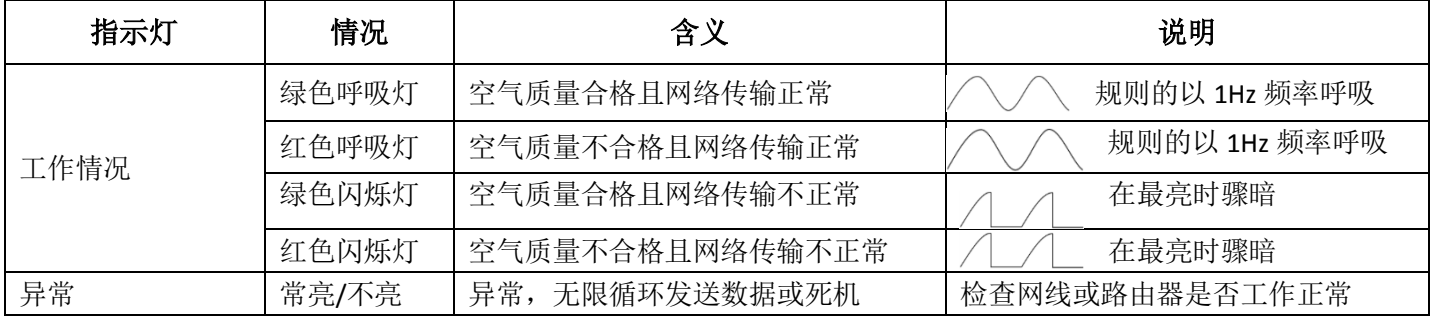

#### ■ 故障排除方法

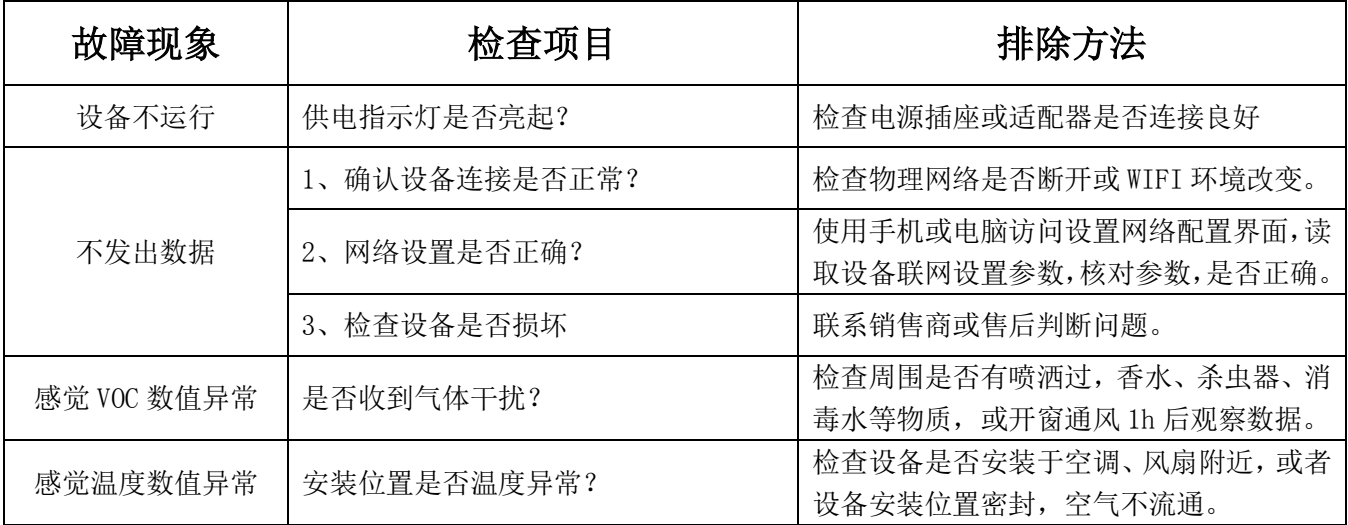

## > 如果处于如下状态,设备的寿命会大大减少

- 油烟、碳化物等(如煤烟)浓度较高的场所。
- 室内空气混浊、臭味较重的场所、并且长时间运转机器。

#### 包装清单

e,

ľ

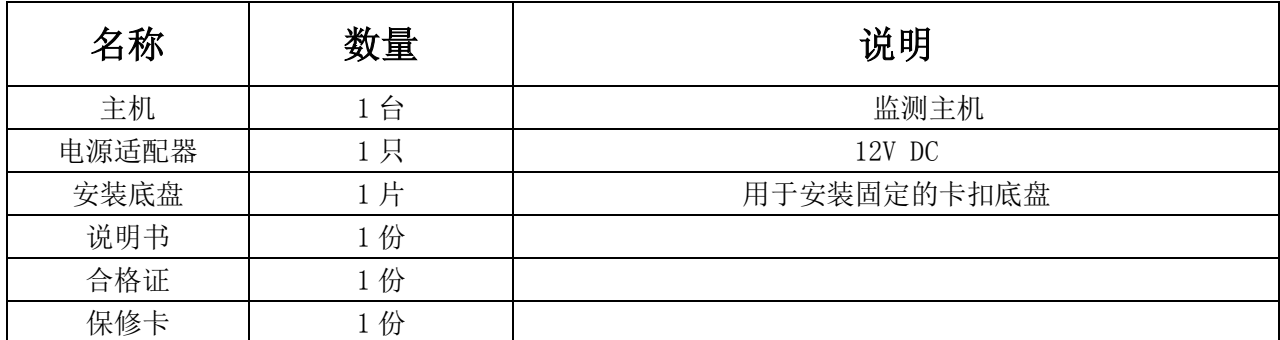

### 特别声明

- 本说明书经过仔细校对,若有印刷错漏或内容上的误解,本公司保留解释权。
- 若本产品日后有技术变更,恕不另行通知。
- 产品外观,颜色如有改动,以实物为准。